# **Port of Houston Authority BuySpeed**

# **Vendor Registration Instructions**

Please review the checklist below prior to starting Vendor Registration. Please give yourself at least 20 minutes to complete registration. Please do not use the "Back" Button during Registration. All fields with an (\*) asterisk are mandatory fields and must be completed.

Once you start registration, please complete all required fields. The system will lock you out if you do not complete registration and all required fields.

## **Registration Checklist**

You will need the following items to begin your BuySpeed Registration:

- [NIGP Crosswalk](http://www.portofhouston.com/static/gen/inside-the-port/Purchasing/NAICS_CROSSWALK_2014_updated.pdf)  also available for download on Home Screen
- W-9
- Federal Tax ID

## **Registration Instructions**

**1. Please read the disclaimer** located on the home screen.

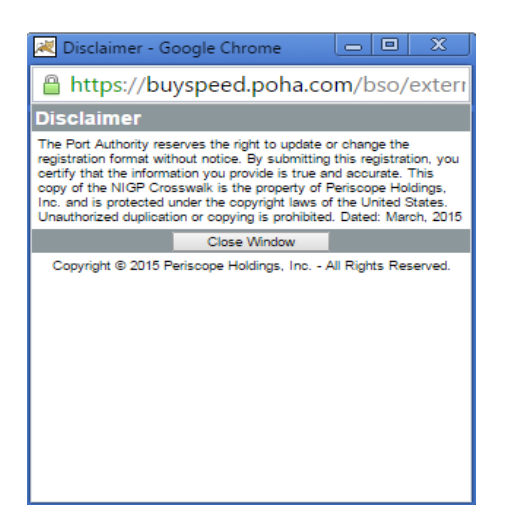

#### 2. Click on **Register**.

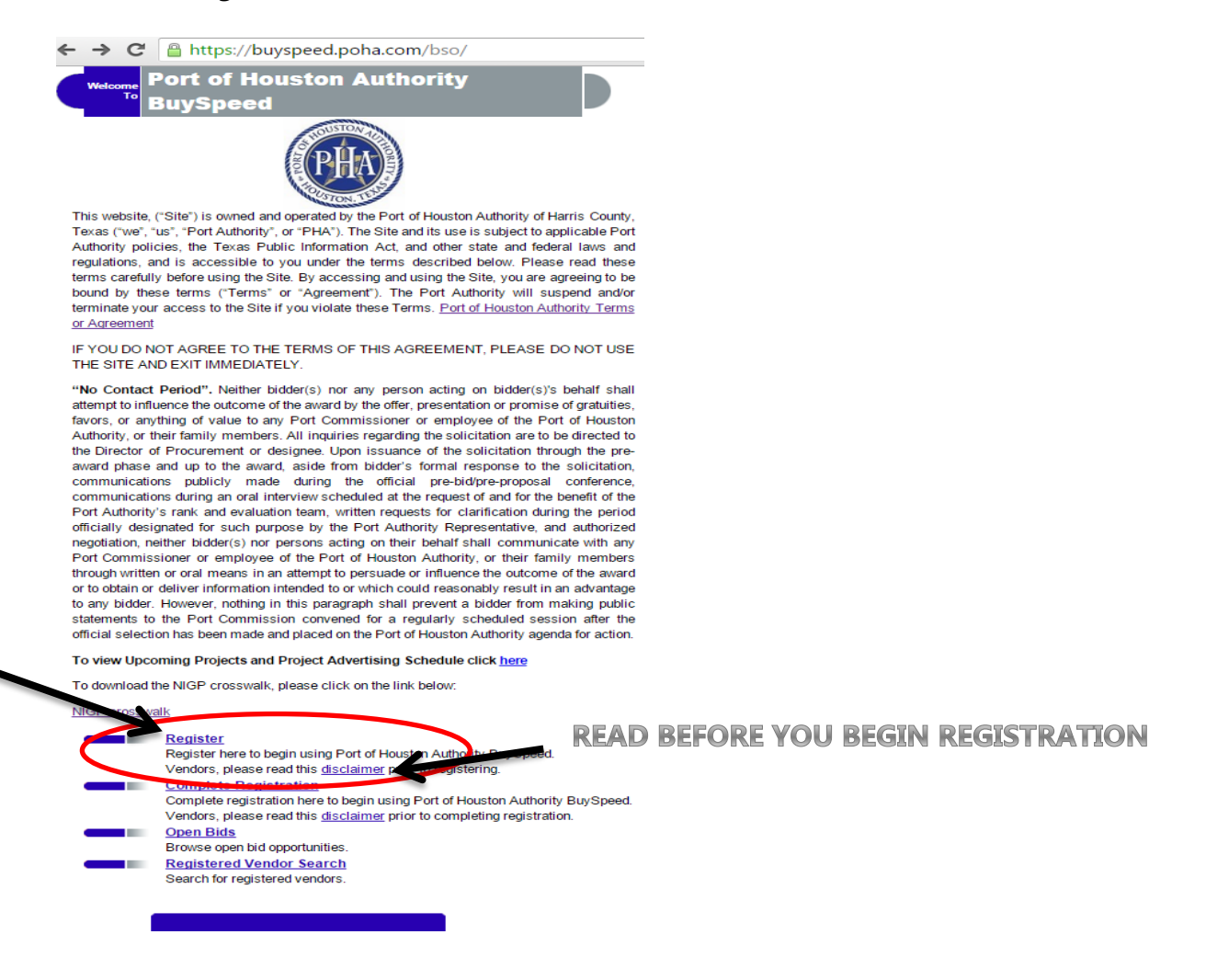

3. Type in your Federal Tax ID or Social Security Number, Company Name and Email Address.

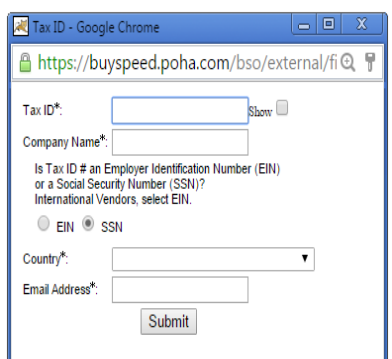

#### Click on **Submit.**

If the system states that this Tax ID number already exists in the BuySpeed system, your company has already registered. If you believe this message was shown in error, please send a message to [procurement@poha.com.](mailto:procurement@poha.com)

### 4. Fill out the **Company Information** form completely. Click on **Submit**.

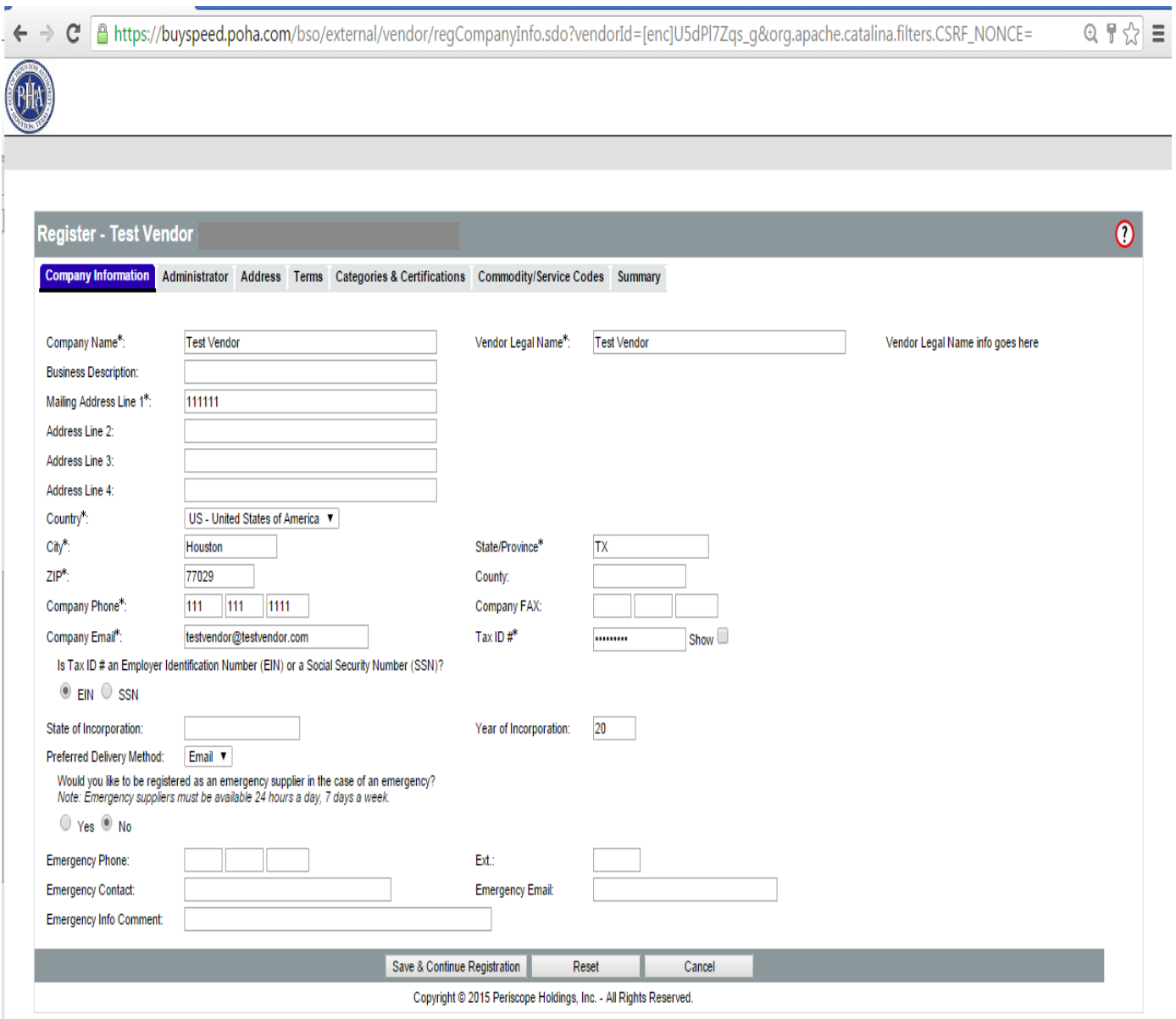

5. Enter the name of your **Seller** Administrator/Administrative User. This user will be the main contact in your company and will have the rights to upload documents and add other users to the company BuySpeed vendor account. Please fill out the form completely.

**Note: BuySpeed considers this initial password to be temporary and will require you to change it the first time you sign in after registration**. It is best to choose a password that you do not mind changing once your registration is complete.

Please select a password that is at least:

- **10 characters long**
- **one number**
- **one special character**

Once all required fields are complete, please click on **Save & Continue Registration**.

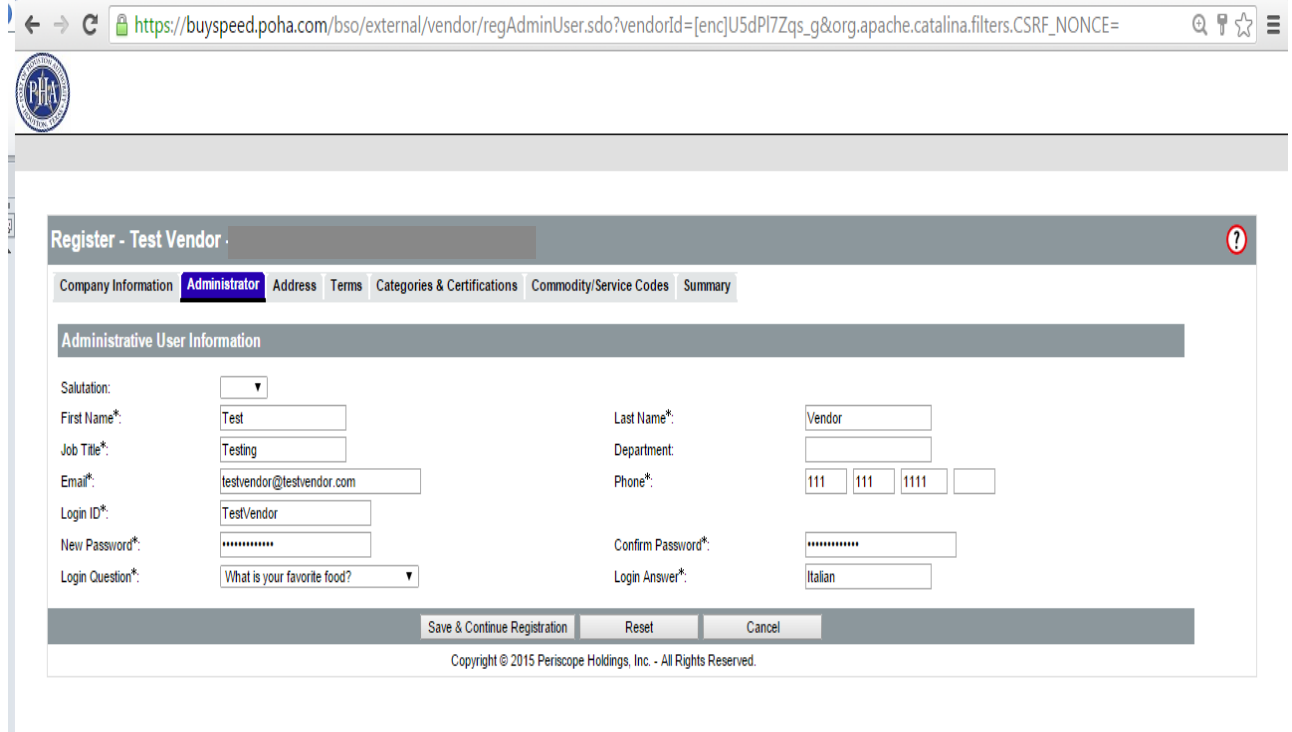

6. Continue to fill out all applicable information in the **Address, Terms, Categories & Certifications** screens. Click **Save & Continue Registration** when each form (section) is complete.

7. **Enter Commodity/Service Codes**. You will use the [NIGP Crosswalk](http://www.portofhouston.com/static/gen/inside-the-port/Purchasing/NAICS_CROSSWALK_2014_updated.pdf) (see Registration Checklist) to convert NAICS codes to NIGP Codes.

**Important: Please select all commodity codes applicable to your company. This will allow the system to notify you by email that there is a bid/proposal solicitation that matches the codes on your company BuySpeed profile.** 

There are three methods of selecting the Commodity and Service Codes:

1. **NIGP Class** – click on the drop down to select the applicable category.

2. **NIGP Keyword Box** – type in an applicable keyword and hit the "search" button. A list of categories pertaining to your keyword will be generated on the screen from which you may choose any applicable categories.

3. **NIGP Code Browse** – scroll down to the applicable category and left click with your mouse or press the enter button to make your selection.

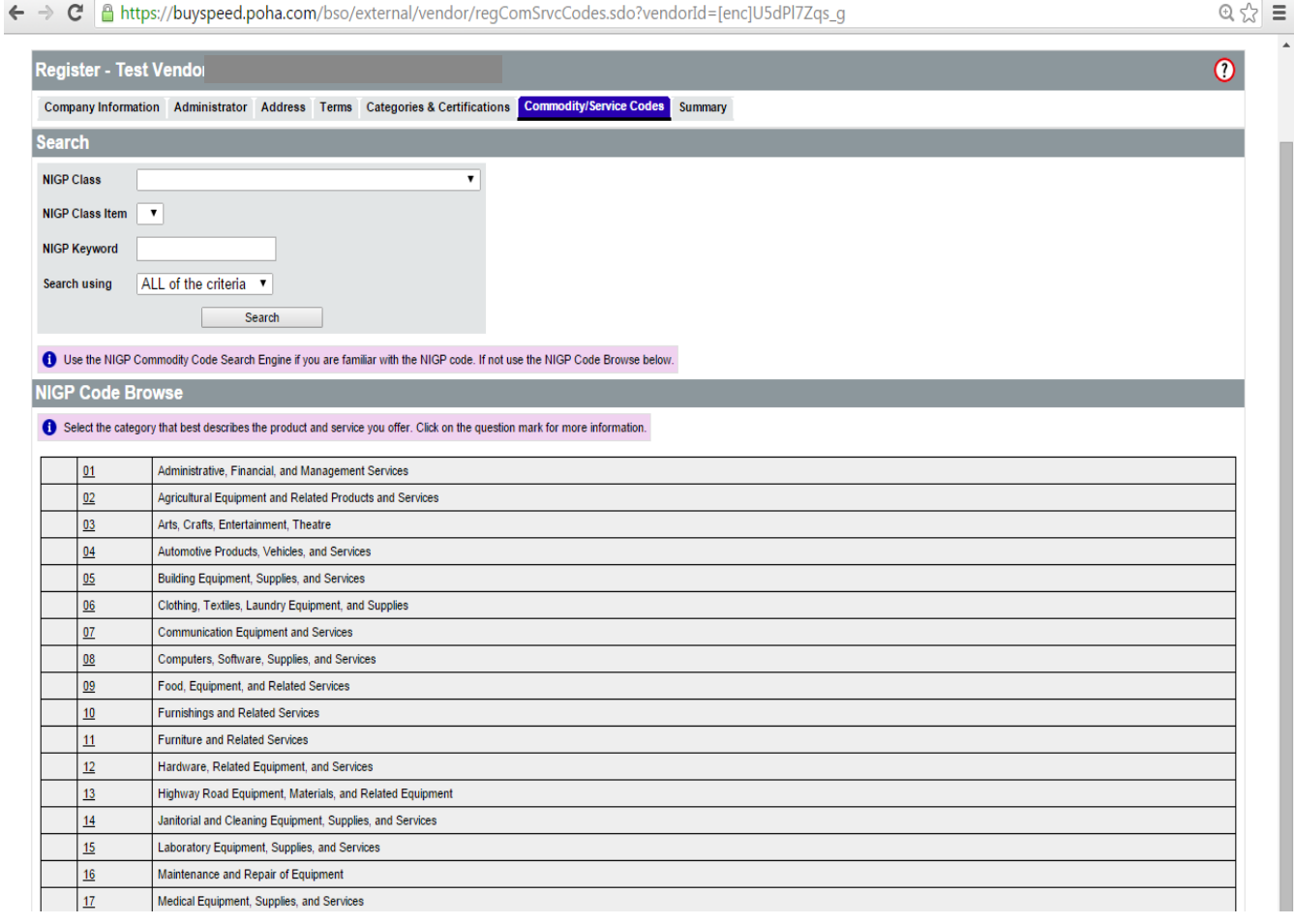

Click on **Summary tab** to review. You will be able to view all inputted information for accuracy. Once completed, you will receive the following message:

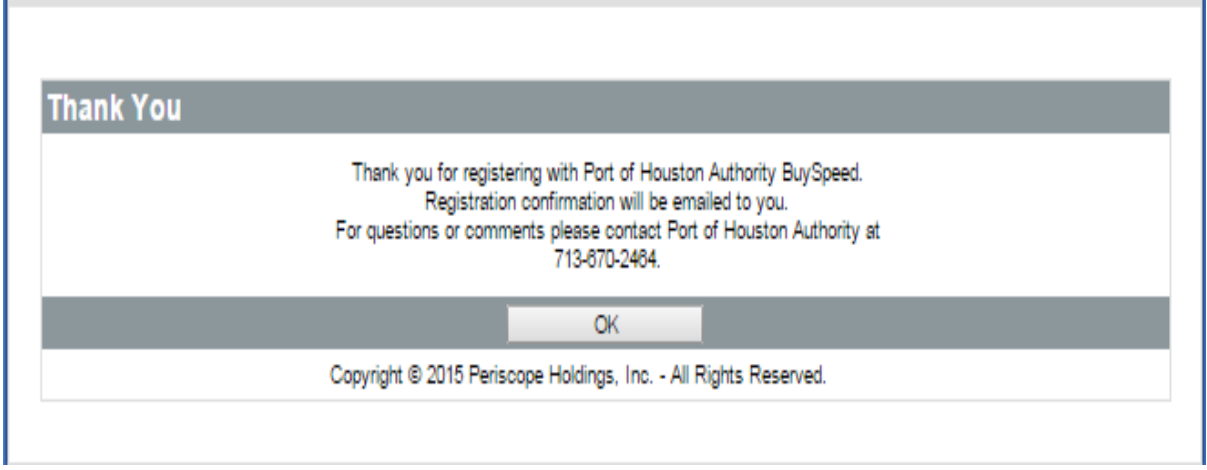

8. The system will send you an email confirmation with your Login ID, temporary password and Vendor #. Please keep in a safe place. You will need your Login ID when requesting forgotten passwords.

As previously stated, even though you have chosen a password during registration, BuySpeed considers an initial password to be temporary and will require you to change it the first time you sign in after registration. You will be prompted to change your password at the next login.

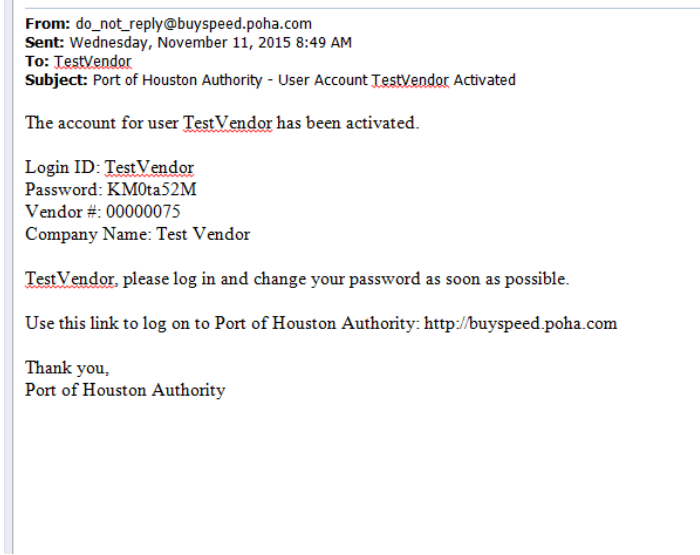

# **Uploading Your W-9**

Please have your assigned Seller Administrator upload your W-9 form into the BuySpeed system. Only your Seller Administrator has the permission to upload this form into your profile.

Your Seller Administrator should have received of an email from the BuySpeed system confirming registration. This email should include the following information:

### Login ID Password Vendor #

**\*Please save this email. You will need to refer back to your vendor # and Login ID as to troubleshoot most issues with your BuySpeed profile.**

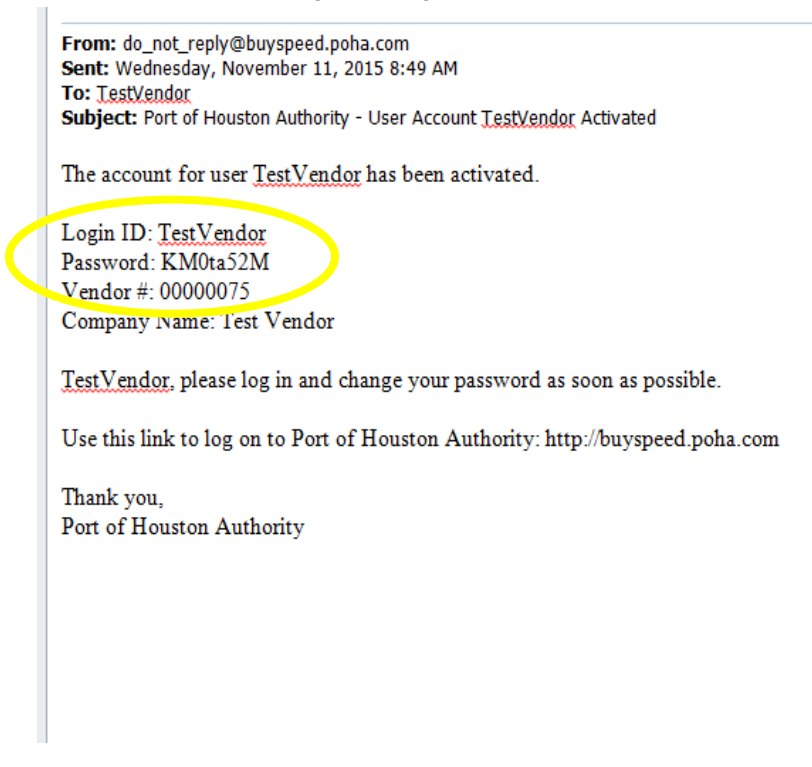

If this is the first login, the Seller Administrator will be prompted to modify the temporary password. Once changed, please write down the new password.

### **The Seller Administrator may upload the W-9 Form by following the instructions below:**

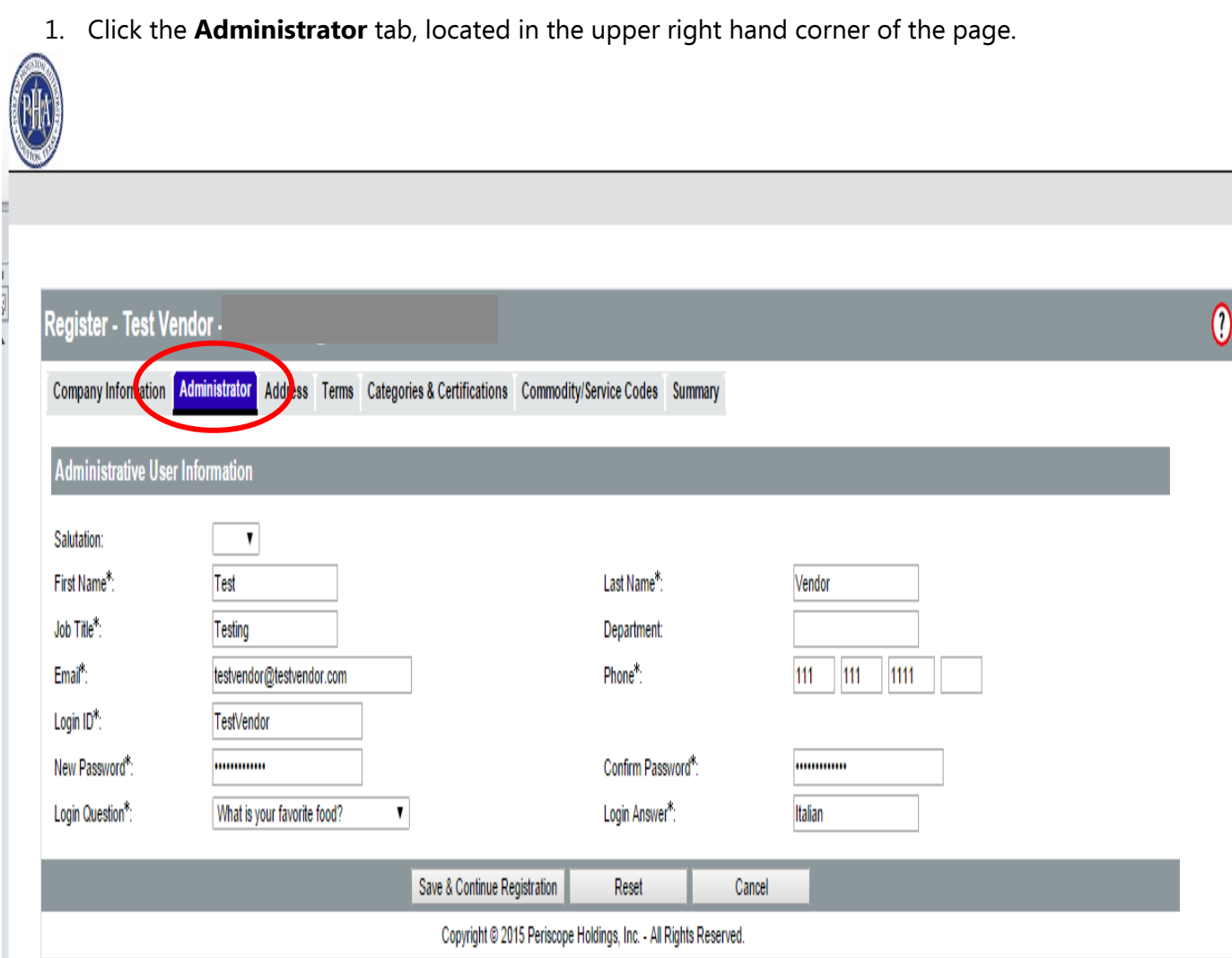

- Maintenance Home Page for: Test Vendor General Alerts Vendor Messages **Maintain Organization Maintain Users on this** Add Users on this **Add Associated** Information Organization Account Account aaf  $\sim$ Ţ This section is used for This section is used to maintain This section is used to add This section is used for adding maintaining organization users for the organization. users to the organization. an organization with the same information. Tax ID. Exit
- 2. Click the **Maintain Organization Information** icon.
- Copyright © 2015 Periscope Holdings, Inc. All Rights Reserved.
- 3. Click the **Maintain General Organization Information** icon.

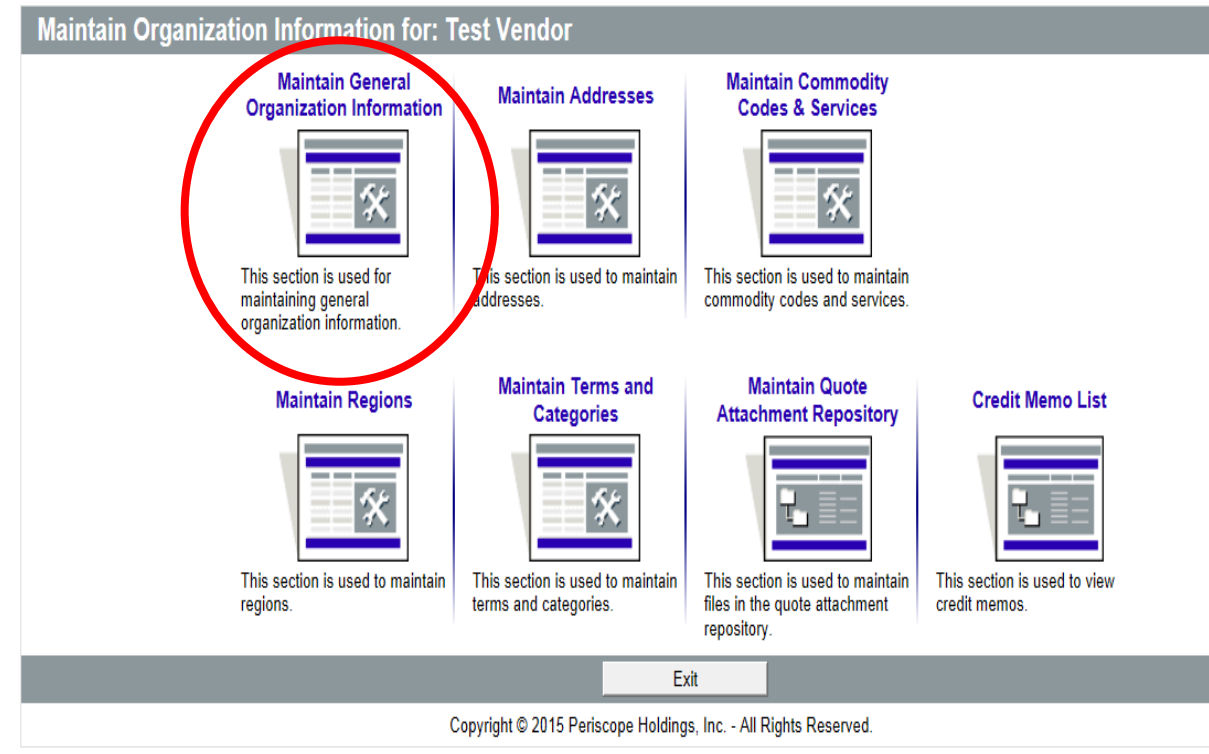

4. Click the **Browse** button located within the **Attachments** section (on the bottom/center section of the page) to locate your W-9 file. Next select **Open**.

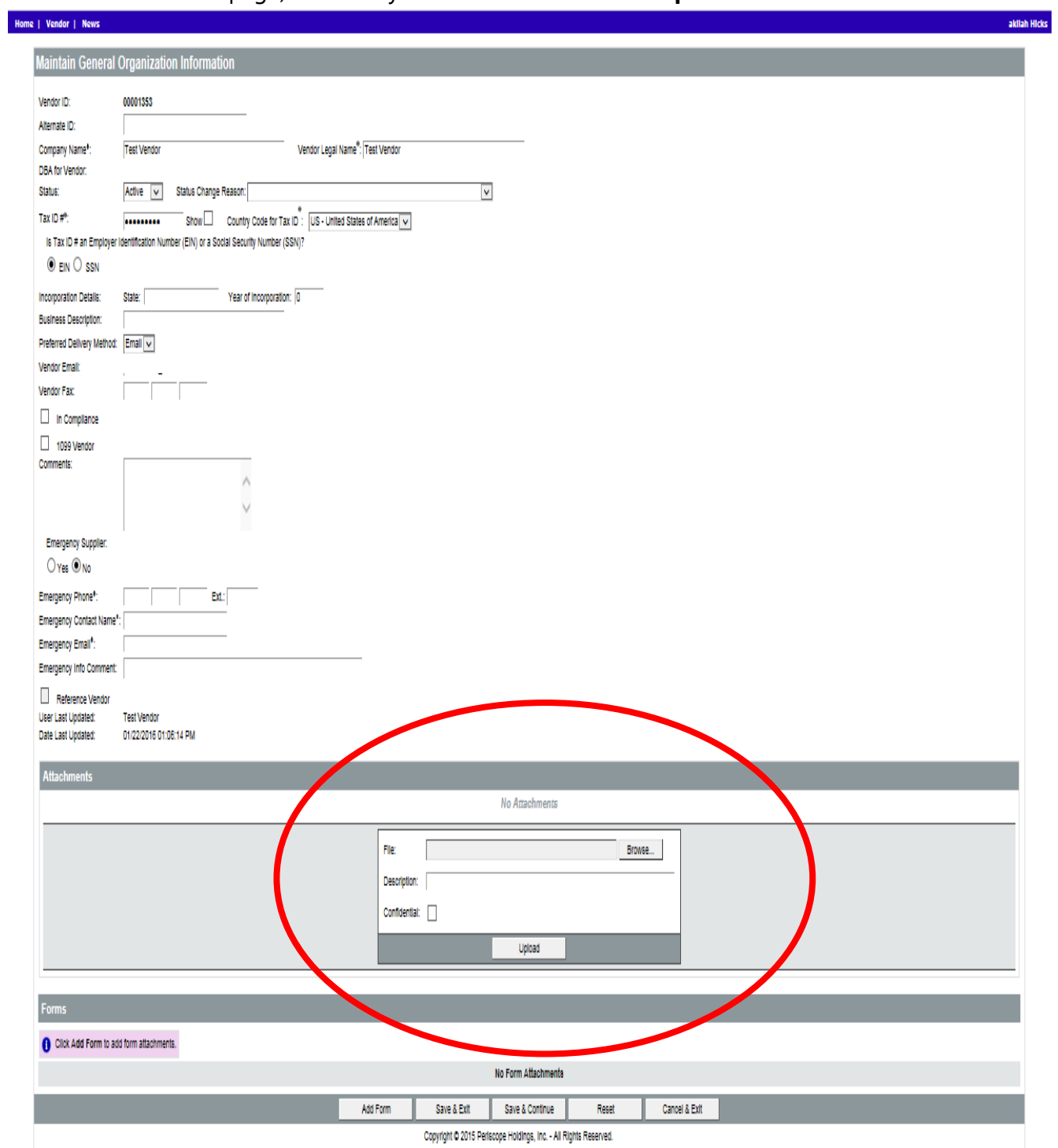

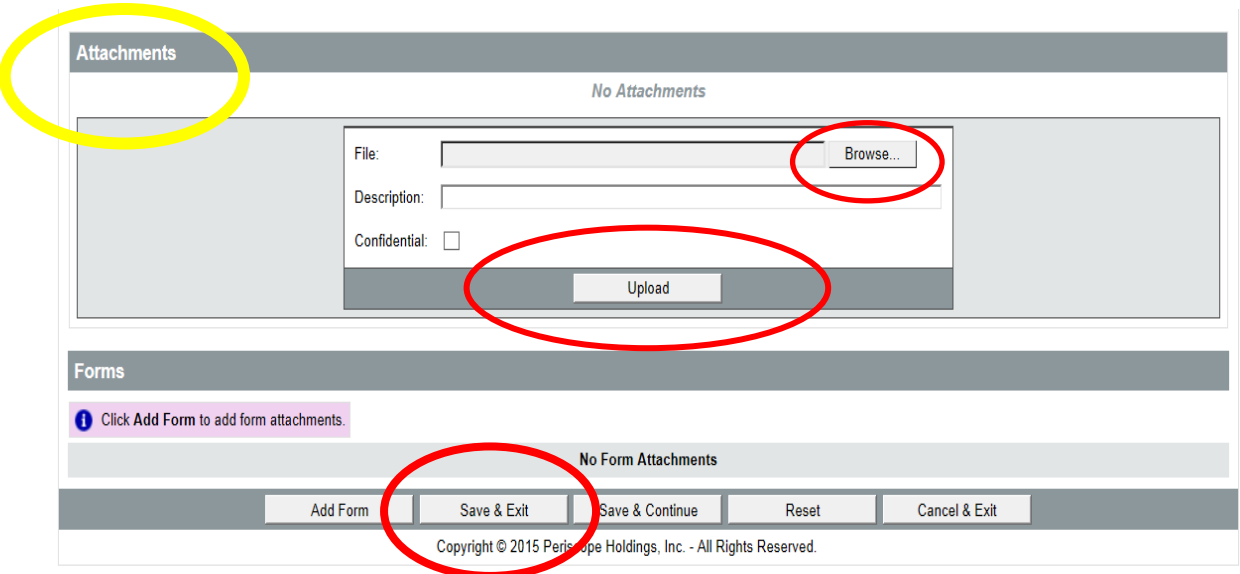

- 5. Click **Upload** button within the **Attachments** section.
- 6. Click the **Save & Exit** button at the bottom of the page.

**You have successfully uploaded your W-9. Thank you for completing registration.**